# Get started with the App

The app allows you to easily manage your home or small business Wi-Fi network within minutes. Download the app and take control of your Wi-Fi network today!

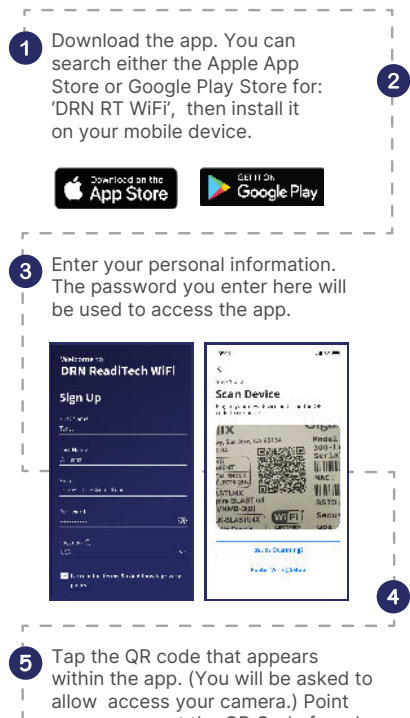

on the bottom of your GigaSpire

6

P Address: 192.168.1.1

Ser/Password:admin/3f7b1e66

Select "Yes" to continue. Setup Wi-Fi your camera at the QR Code found

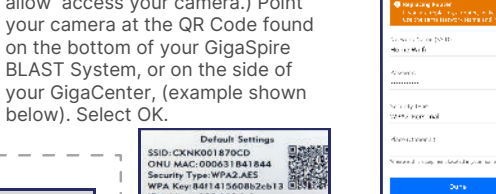

**With chardyses** 

*READI* TECH

Select "SIGN UP" towards the bottom of the screen.

.<br>Alaten mai ka DRN ReadiTech WiFi Log In eres la gista de la terra de carronal.<br>Vez a fuscar cara convezad alc'hoa

.<br>Cyfalianoddwrth

**Time** 

**Forem National** 

Tap the "Skip this step" text since your Wi-Fi is already working.

□ - Click Submit and you're done!

- Tap the "+" icon from the main menu.
- Select Networks.
- Select "Guest" in the dropdown menu.
- Give your Guest Network a name (SSID) which will be visible to guests.
- Select security type, if desired.
- Choose a password.
- Select isolation if you do not want the user to be able to access your other wireless networks.
- Set the duration to endless or create a custom duration.

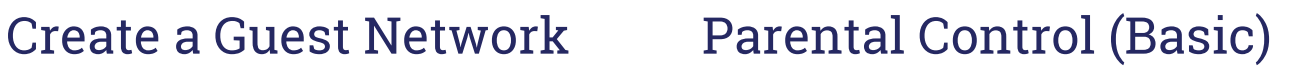

- Tap the "+" icon from the main menu.
- Select "People" to create a new profile.
- Add a name and photo if desired.
- Select the devices which belong to this profile.
- Select "Done".
- From the home screen, Select "People" and select the desired profile.
- Swipe the Internet Access toggle off to pause all devices connected to the profile. Toggle on to bring devices back online.
- Set time limit schedules to turn Internet access off for all assigned devices during specific times and days

0

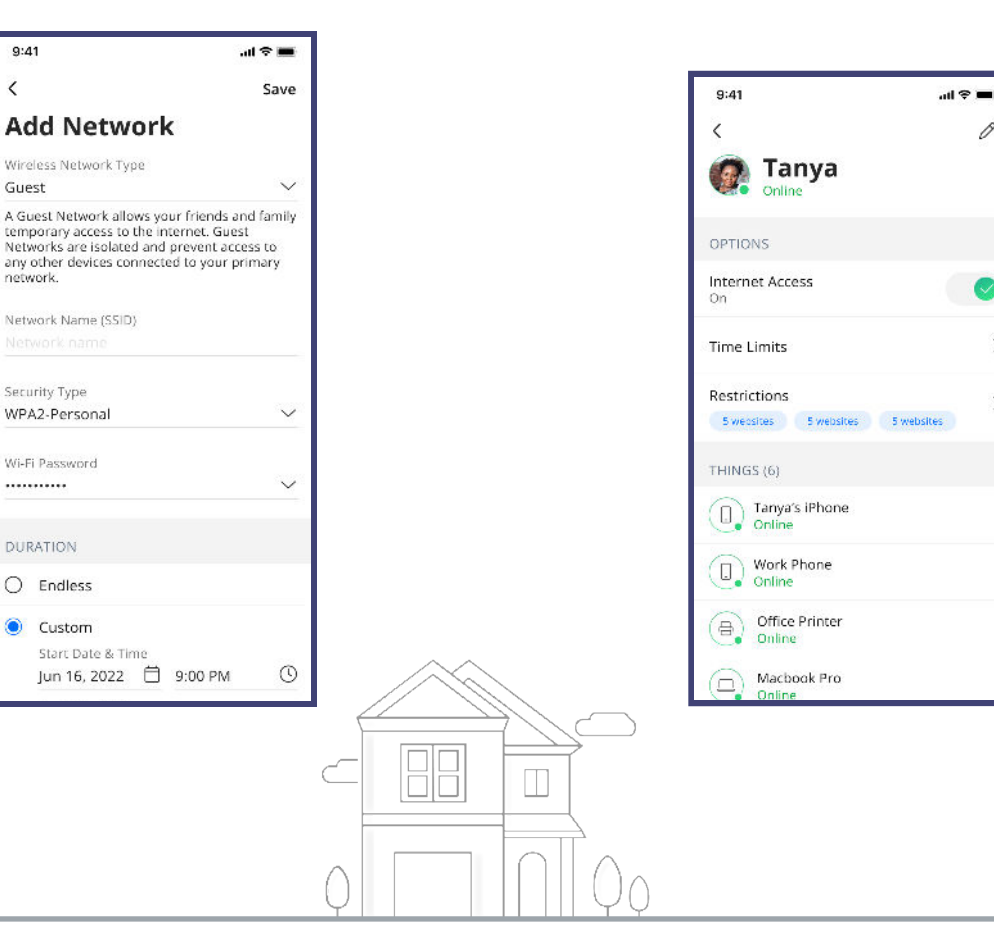

Contact support: 877.559.4692 drn.coop/support

Need help?

⊚ Describation formulate

Setup Wi-Fi

mente establecidad.<br>California de Malaca

is streamly a marginal  $\tau$  . An  $\tau$ 

ansee.<br>..........

.<br>Staats Type<br>Waal Google

.<br>Comes

# Update Wi-Fi Network Name and Password

- Press "My Network" on the Home screen.
- Press "Networks".
- Select the network you wish to update the name or password for.
- Press "Edit" and update your information.

Note: changing your SSID or password will require you to reconnect all your wireless devices previously connected to that network.

# Run a Speed Test

- Select "My Network" from the Home screen.
- Select your main router.
- Select "Bandwidth Test".
- Select "Run Test".

The speed test will first run between the GigaSpire BLAST and the Internet and then will conduct a speed test between any mesh units and the GigaSpire BLAST. Results will show as a notification in the app and update on the screen.

### **Notifications**

View notifications from the Home screen by selecting the bell icon in the top right. To edit notifications settings, go to Settings and Notifications.

#### **ExperienceIQ**

This powerful feature lets you manage screen time, content and access to website, and applications, all from the app. It also lets you prioritize which devices should get preferred connection so if you work from home and want to make sure you always have enough bandwidth, this feature is for you.

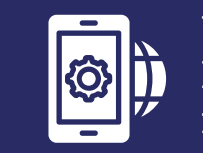

# Upgrade to ExperienceIQ & ProtectIQ for \$6.95 per month

# **ProtectIQ**

As hackers become increasingly sophisticated, your network requires an equally innovative solution. ProtectIQ keeps a lock on your network and alerts you when unwanted visitors, hackers, viruses, or malware try to visit. If it's connected, it's protected!

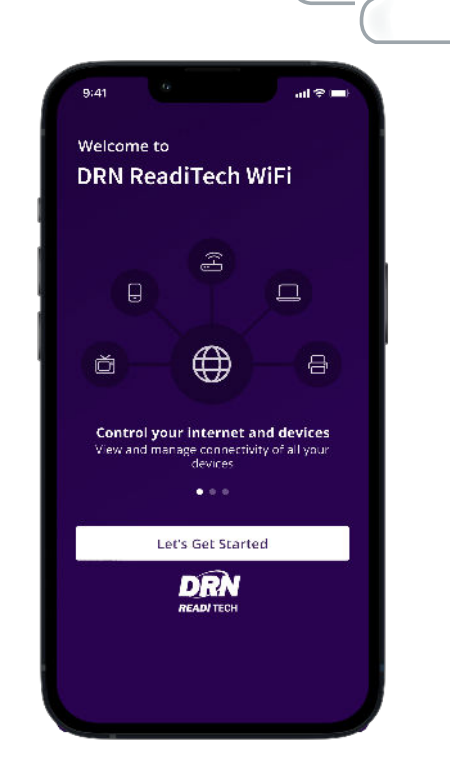

# with DRN RT Wi-Fi app Ultimate Wi-Fi

# View Devices on Your Network

Select "Things" from the Home screen.

Both for \$6.95 per month

Simple, easy to control, and worry-free

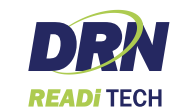

701.344.5000 drn.coop

701.344.5000 drn.coop